## **Útmutató az IJR-ParLex oktatói rendszerének eléréséhez**

1. Az oktatói felület a [https://teszt.ijr.hu](https://teszt.ijr.hu/) webcímen áll a rendelkezésre. Az oldal megnyitása után hitelesítés szükséges.

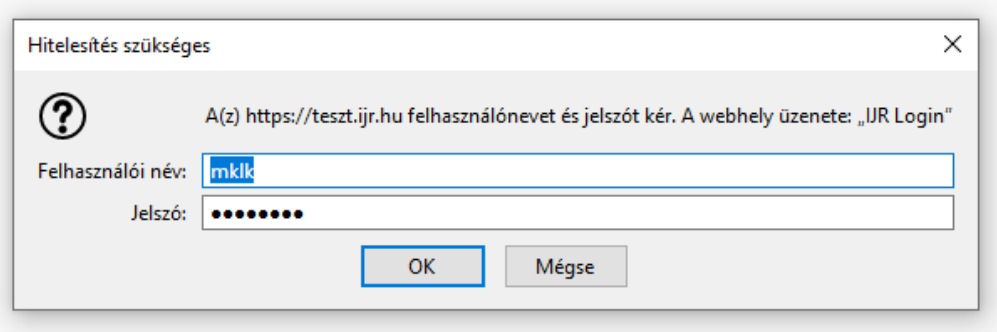

2. A hitelesítési ablakban az alábbi adatokat szükséges megadni:

felhasználói név: mklk

jelszó: q1w2e3r! *(A felkiáltó jel is a jelszó része)*

3. A hitelesítés után jutunk el a bejelentkezési felületre. A felhasználók belépési jogosultságot az IJR-ParLex munkacsoporttól a [parlexsupport-parl@parlament.hu](mailto:parlexsupport-parl@parlament.hu) e-mail címen tudnak igényelni. A munkacsoporttól kapott felhasználónévvel és jelszóval tudnak bejelentkezni.

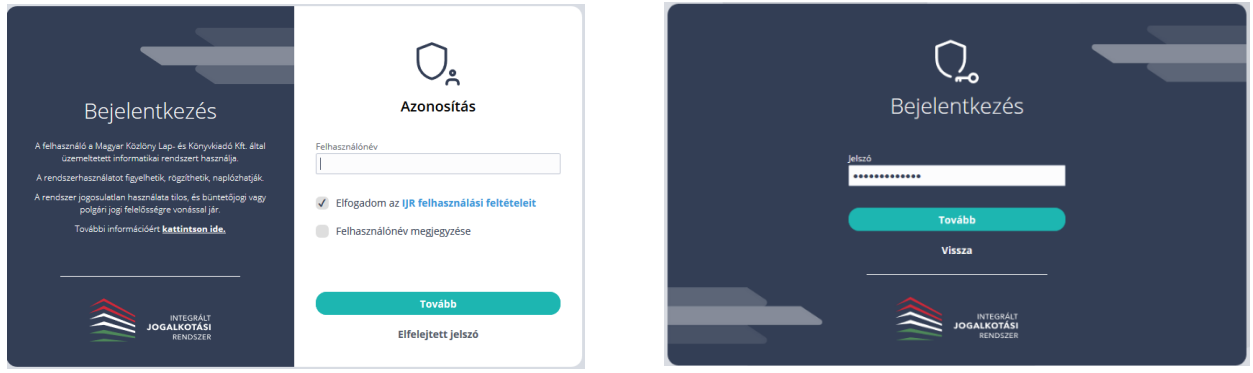

4. Kérjük, hogy az oktatói felület használata során fokozottan figyeljenek arra, hogy csak a saját előterjesztéseikkel teszteljenek, egyéb esetekben egyeztessenek az önálló iromány benyújtójával.